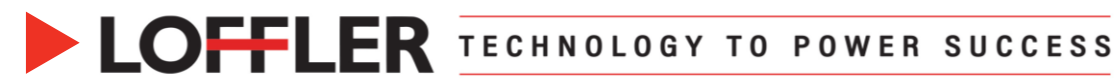

## Canon imagePROGRAF: Print Driver Settings from a PC

*Using the Wide Format Print Driver to print from a PC.*

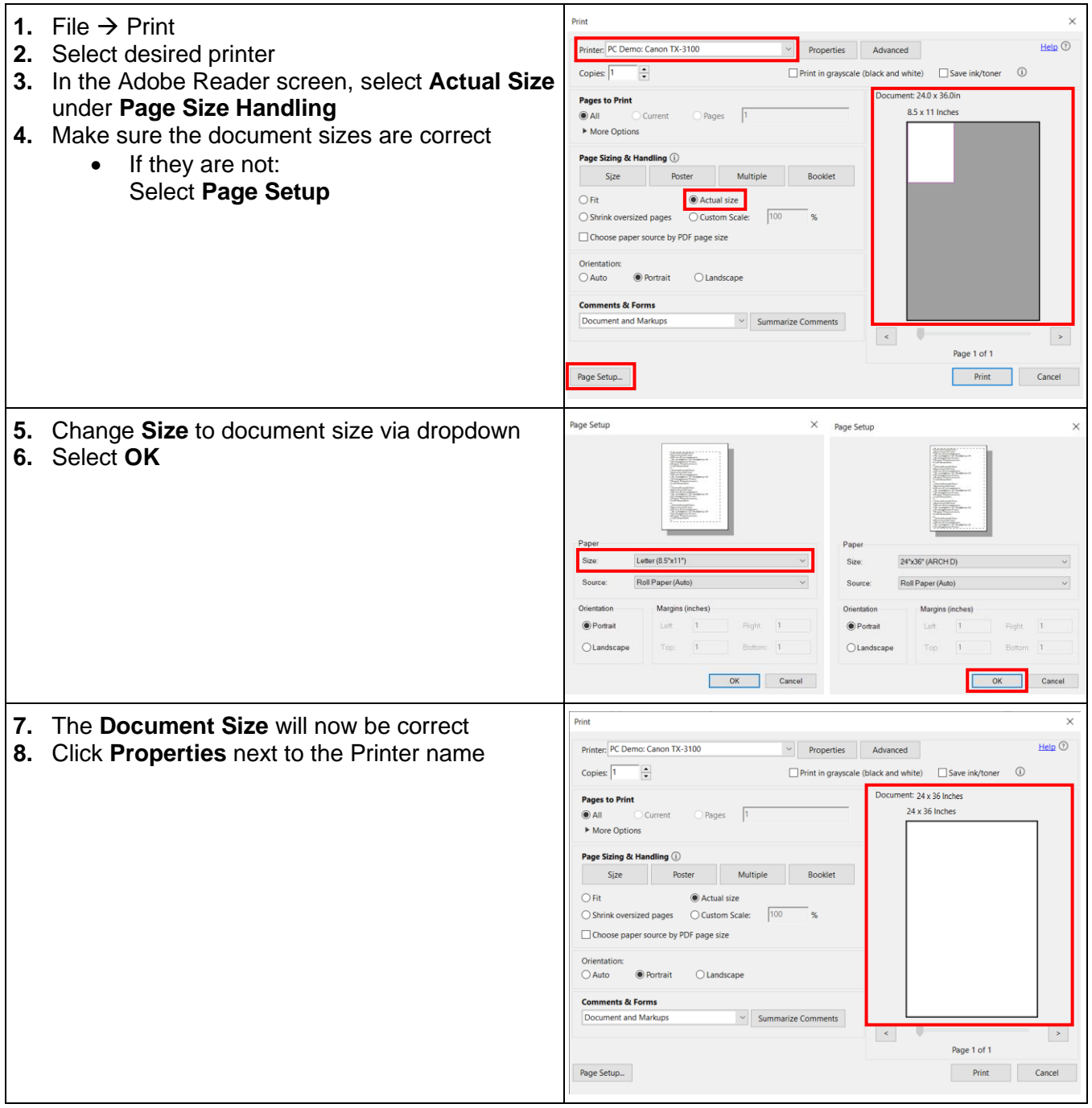

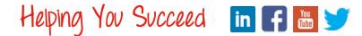

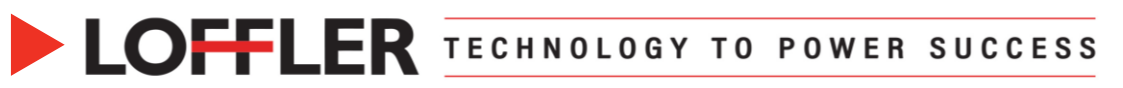

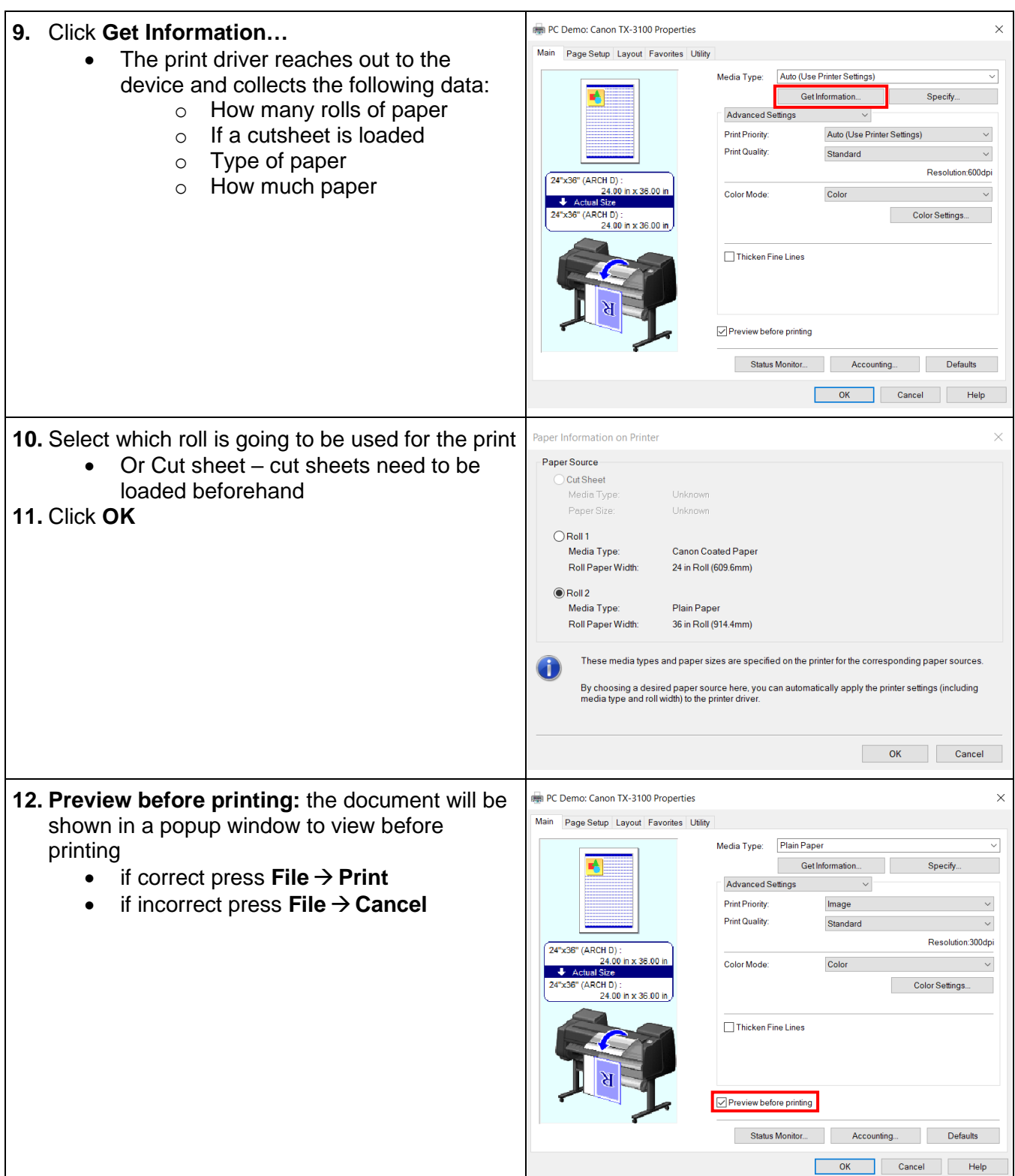

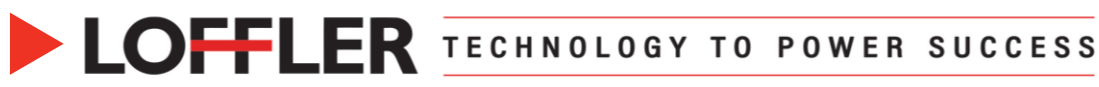

## **13. Main:**

Advanced Settings:

Easy Settings:

- **Print Priority:** can define if it is an *image* or *line drawing/text*
- **Print Quality:** high, standard, fast, custom
- **Color Mode:** color, monochrome
- **Color Settings:** more detailed color adjustments
- **Thicken Fine Lines:** make fine line appear thicker

## *OR…*

that contain a mixture of text, photographs and graphics

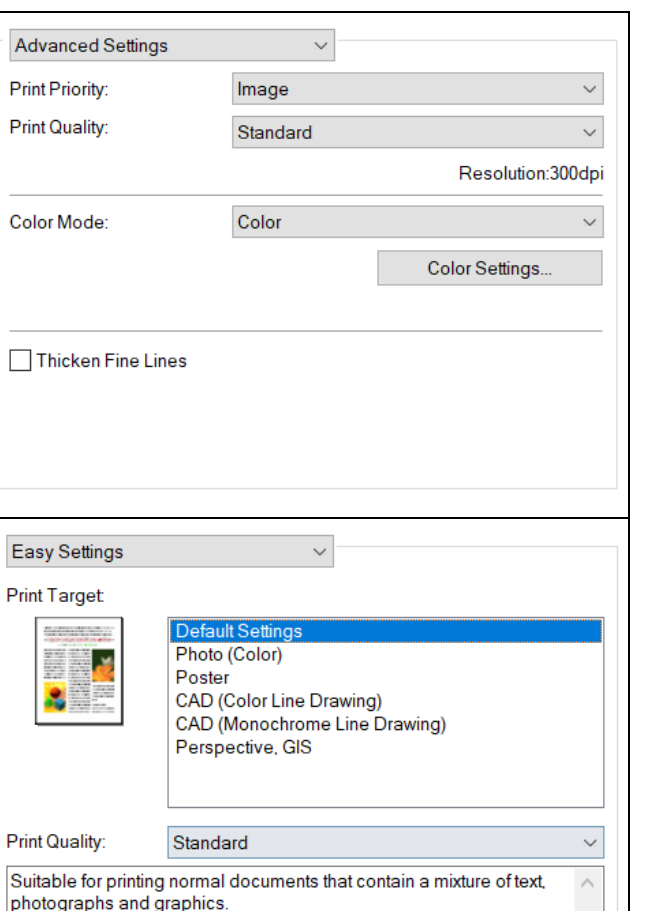

- **Photo (color):** photographic images captured with a digital camera • **Poster:** best setting for posters; vivid
- and high impact colors

• **Default Settings:** normal documents

- **CAD (color line drawing):** fine lines such as drawings
- **CAD (monochrome line drawing):** CAD drawings with sharp, dark lines
- **Perspective, GIS: attractive printing of** 3D-CAD drawings, perspective drawings, and GIS drawings including maps

## **14. Page Setup:**

- **Page Size:** this pulls from the document
- **Borderless Printing:** can do edge to edge printing so the document will be borderless; note this does stretch the document slightly to the edges
- **Enlarged/Reduced Printing:** can shrink or enlarge from the original document size
	- o **Fit Paper Size:** select the Printer Paper Size desired
	- o **Fit Roll Paper Width:** Select the correct Roll Paper Width from below
	- o **Scaling:** can select a percent to enlarge

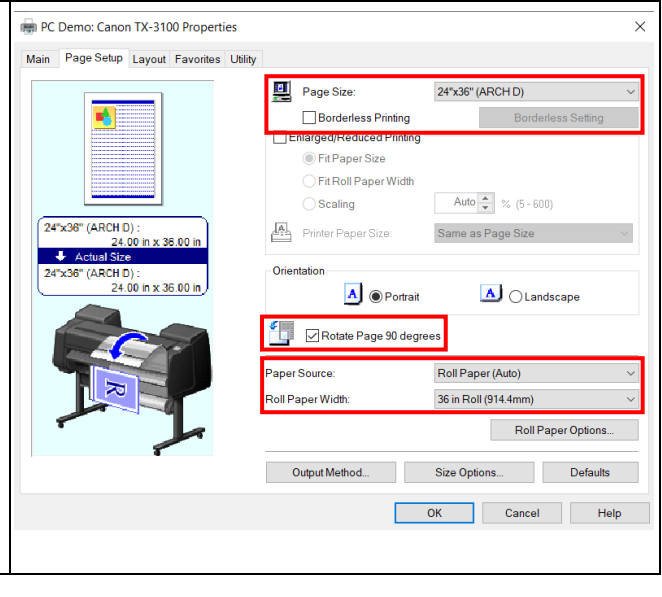

#### ©2022 Loffler Companies

**View Settings** 

# **COFFLER TECHNOLOGY TO POWER SUCCESS**

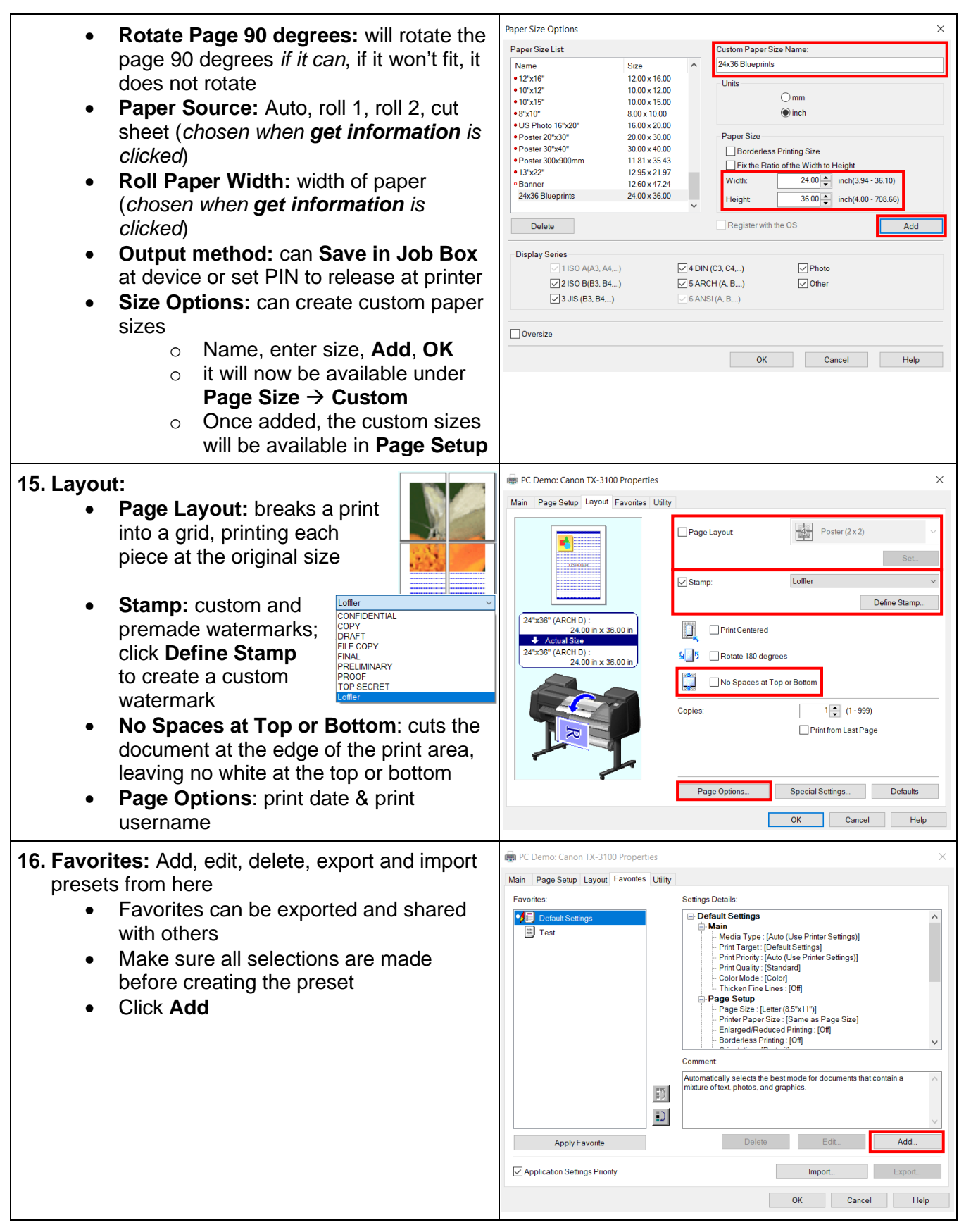

#### ©2022 Loffler Companies

#### **COFFLER TECHNOLOGY TO POWER SUCCESS**  $\times$ Name preset & add any notes hh∆ • Click **OK** 24x36 Blueprint Name: lcon II 圖 Ð,  $\mathbf{X}$ Ξ 同 li, A4) 誾 O  $\langle$  $\overline{\phantom{0}}$ Comment Color Rotate 90\* Plain paper no spaces at top/bottom  $\overline{OK}$ Cancel Help Settings Details: Default Settings 24x36 Blueprint • Preset is now in **Favorites** list Main<br>-- Media Type : [Plain Paper]<br>-- Print Target : [Custom] 圖 Test -- Media | ype : [Plain Pape<br>-- Print Target: [Custon]<br>-- Print Priority : [[mage]<br>-- Print Quality : [High]<br>-- Color Mode : [Color]<br>-- Thicken Fine Lines : [Off]

 $\cdot$   $\blacksquare$  24x36 B

Apply Favorite

**Print Nozzle Check Pattern** 

.<br>Print Head Cleaning

Prints the pattern for checking if the ejection<br>ports (nozzles) are clogged.

Print Head Cleaning<br>Corrects clogging of the ink ejection ports<br>(nozzles) if there is enough ink but the print<br>are smudged or a specific color ink is not<br>ejected.

- To use one, select desires preset  $\rightarrow$ click **Apply Favorite**
- **17. Utility:** Some cleaning and adjustments can be PC Demo: Canon TX-3100 Properties Main Page Setup Layout Favorites Utility made from the print driver
	- **Print Nozzle Check Pattern:** prints the patters for checking if the ejection ports (nozzles) are clogged
	- **Paper Feed Amount Adjustment:**  adjusts the paper feed amount to correct smudges and streaks in the print results
	- **Print Head Cleaning:** corrects clogging of the ink ejection ports (nozzles) if there is enough ink but the printouts are smudged or a specific color ink is not ejected
	- **View Status:** displays printer information and setting values

▄

Once all selections have been made, select **OK** → **Print**

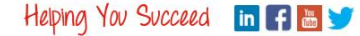

Page Setup<br>
Page Size: [24x36 Blueprints]<br>
Page Size: [24x36 Blueprints]<br>
Pinter Paper Size: [Same as Page Size]<br>
- Enlarged/Reduced Printing: [Off]<br>
- Borderless Printing: [Off]

Edit...

**Paper Feed Amount Adjustment** 

**View Status** 

Adjusts the paper feed amount to com<br>smudges and streaks in the print resul

Displays printer information and setting values.

Settings Summaries...

Cancel Help

Add.

 $\times$ 

Comment

 $|D|$  $\left| \frac{1}{2} \right\rangle$  Color<br>Rotate 90\*<br>Plain paper<br>no spaces at top/bottom

Delete

Ľ

About

 $OK$